# **DDS 5900 Digital Discussion System**

## *Quick Start Guide*

### **1 Getting Started**

When setting up the system for the first time please follow the instruction given in this section in sequence.

- 1. Unpack the CU 5905 Central Unit and the DC 5980P Discussion Units and place them temporary on a table.
- 2. Attach the button overlays to the DC 5980P units by removing the protection paper and placing the overlay in the overlay recess (1) at the front of the unit:

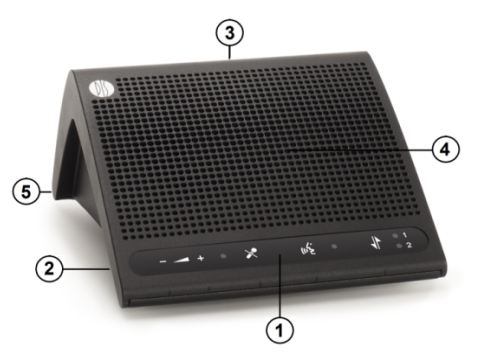

3. Use the overlays delivered with the Discussion Units for Delegate Units:

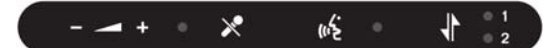

and use the overlays delivered with the CU 5905 for Chairman Unit:

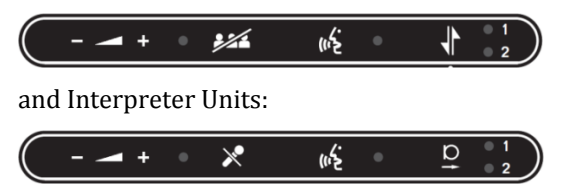

Please note, that the overlays are NOT designed to be removed after attachment.

4. Connect the power cord to the CU 5900 Power Supply and connect the cable from the power supply to the CU 5905 power connector (1).

5. Connect the units with Chairman and Interpreter overlays to the DCS‐LAN connector (2) on the CU 5905 using EC 6001‐xx Cat5e extension cables.

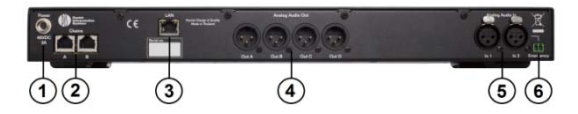

- 6. Turn power 'On' to the CU 5900 Power Supply. The light indication in the power switch on the CU 5905 will light red.
- 7. Activate the power switch on the CU 5905 and the light indication in the button will light green. After about 15 seconds, the display in the CU will be visible and the Led's in the button overlay on the DC 5980P will flash until the units are registered (less than 60 seconds).
- 8. Check that the units are working by touching the 'Speak' button.
- 9. Change the unit type according to the attached overlay.

To change unit type press the volume buttons '‐' and '+' simultaneously and keep depressed for 3 seconds until the 'Speak' light starts flashing. Then use the channel button to toggle between unit types.

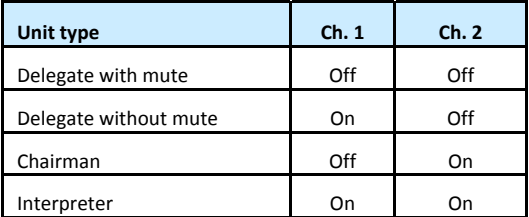

When the buttons are released, the light in the buttons will flash to indicate that the unit is configured and the unit will reboot.

10. Turn Off power

- 11. Place all units at the positions, where they are to be used observing the unit type.
- 12. Connect the units with EC 6001-xx Cat5e extension cables in suitable length to the DCS-LAN connector(s)  $(2)$  on the CU 5905 observing that the cables are not bended to a radius less than 15 mm.

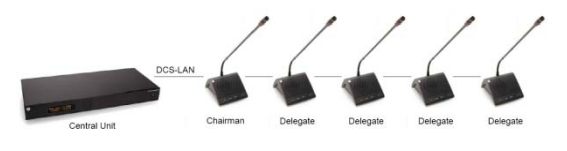

## **2 Connecting a PC**

When connecting a PC direct to the CU 5905 please follow the instruction given in this section in sequence.

- 1. Connect the PC and the CU 5905 with a standard LAN cable
- 2. Turn 'On' power to both units
- 3. On the PC check that the network setting is set to 'Obtain an IP address automatically':
- 4. Using the interactive menu on the CU 5905 navigate to:
	- a. 'LAN setup \* Acquire IP addr.'
	- b. Select 'Dynamic'.
- 5. Using the interactive menu on the CU 5905 navigate to:
	- a. LAN setup \* IP address setup \* IP address \* Actual IP address
	- b. Note the IP address
- 6. Open the internet browser in the PC
- 7. Type in the internet browser: 'http://IP‐address', where 'IP address' is the address noted from the CU 5905
- 8. The CU 5905 browser interface will open where settings of the system can be made.

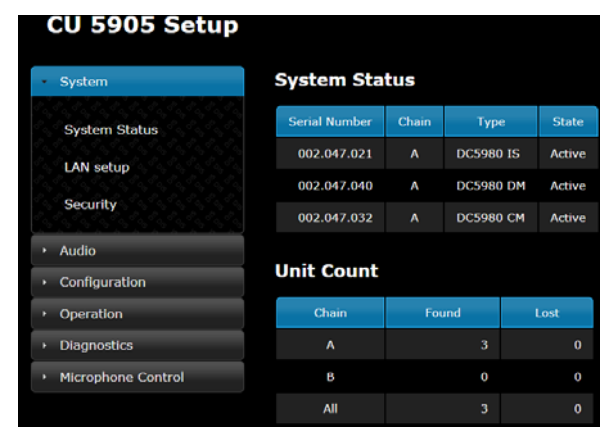

- 13. Connect the GM 59xx Gooseneck Microphone to the units
- 14. Turn 'On' power and wait for the system to become ready.
- 15. Touch the 'Speak' button on the units to check functionality.
- 16. Adjust the 'Loudspeaker volume' to a desired level using the interactive menu on the front of the CU 5905.
- 9. The microphone control screen is selected by clicking the 'Microphone Control' button in the 'CU 5905 Setup' screen.

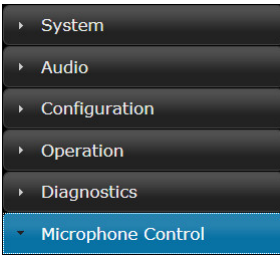

The next table shows the screens available with a description of the functionality.

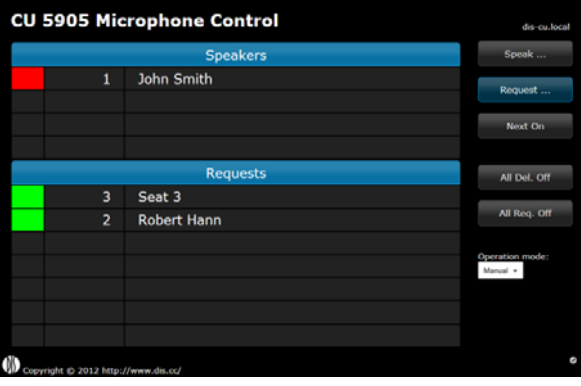

#### **3 Web browser in iPad**

1. Open the CU 5905 Browser application using the 'Safari' browser on the iPad. Then select 'Add to Home screen':

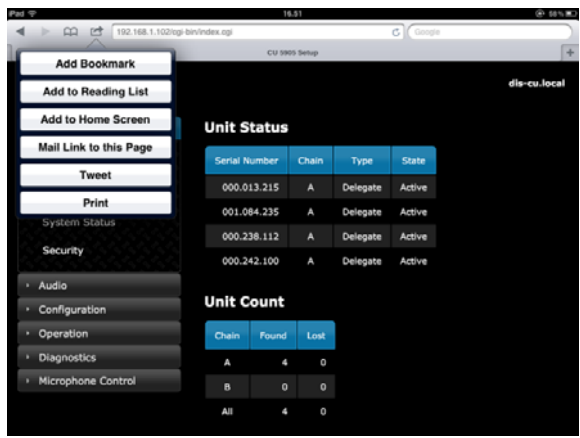

- 2. Click the 'Add' button and a shortcut to the 'CU 5905 Setup' is placed on the desktop on the iPad.
- 3. Click 'Microphone Control' and in the similar way make a shortcut for this screen as well. The two shortcuts can now be activated separately opening the screens in 'full screen mode'.

#### **4 Operation Modes**

The "Operation Mode" determines the behavior of the microphone system.

- Auto (or Automatic) mode allows for the discussion units to be switched on immediately upon touching the 'Speak' button.
- Manual mode features a request list, where 'Delegates' are inserted in a queue upon touching the 'Speak' button indicated with green light in the Speak button.

The delegate unit can only be switched 'On' using the CU 5905 browser interface on a PC/iPad or from a control system like AMX ® or Crestron ®..

FIFO is an automated mode. The discussion unit function in the same way as in 'Automatic' mode as long as the number of turned on delegate units is less or equal to the selected maximum speakers.

When the max. number is reached, the next delegates touching their 'Speak' button will be placed in the request queue until the maximum requests is reached. The green 'Request' lamp in the delegate unit in top of the queue will flash slowly indicating that this unit is the next to be switched 'On'

• VOX, voice activation mode allows for the discussion units to be switched on automatically when a delegate is speaking in the microphone or by touching the 'Speak' button.

The microphone can also be turned off by touching the 'Speak' button.

A Chairman Unit can be considered as always being in Auto or VOX mode.

## **5 Troubleshooting**

In this chapter a simple fault‐finding guide is given.

This is intended to be used to remedy the consequences of incorrect installation. If more serious faults or problems arise the installer should contact a qualified technician

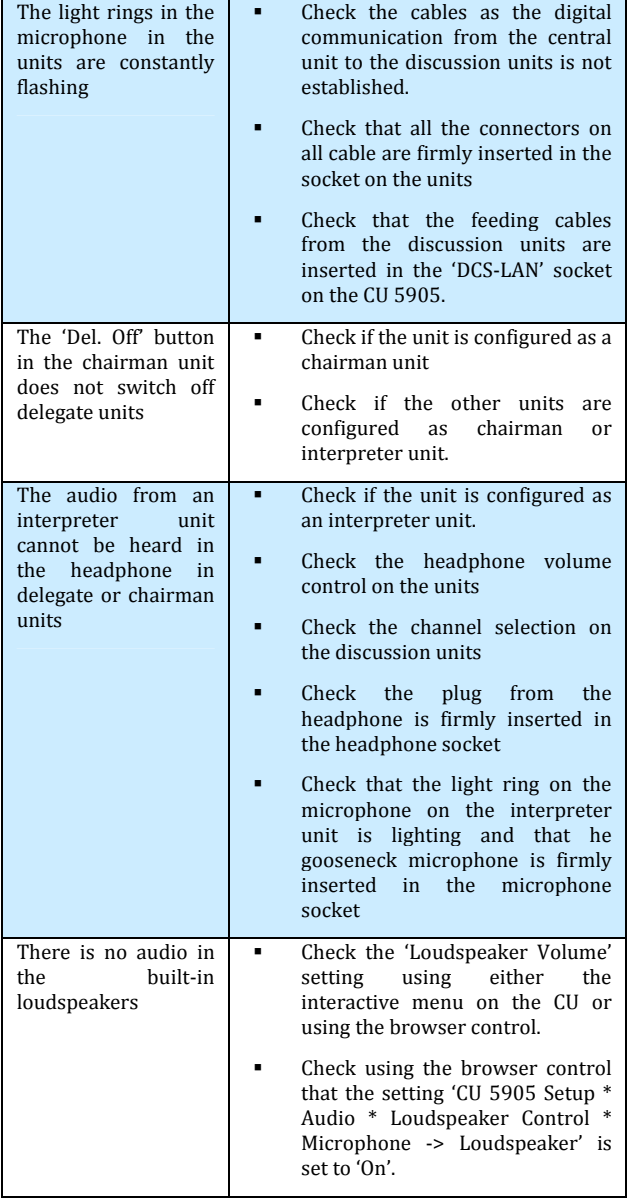

**.**

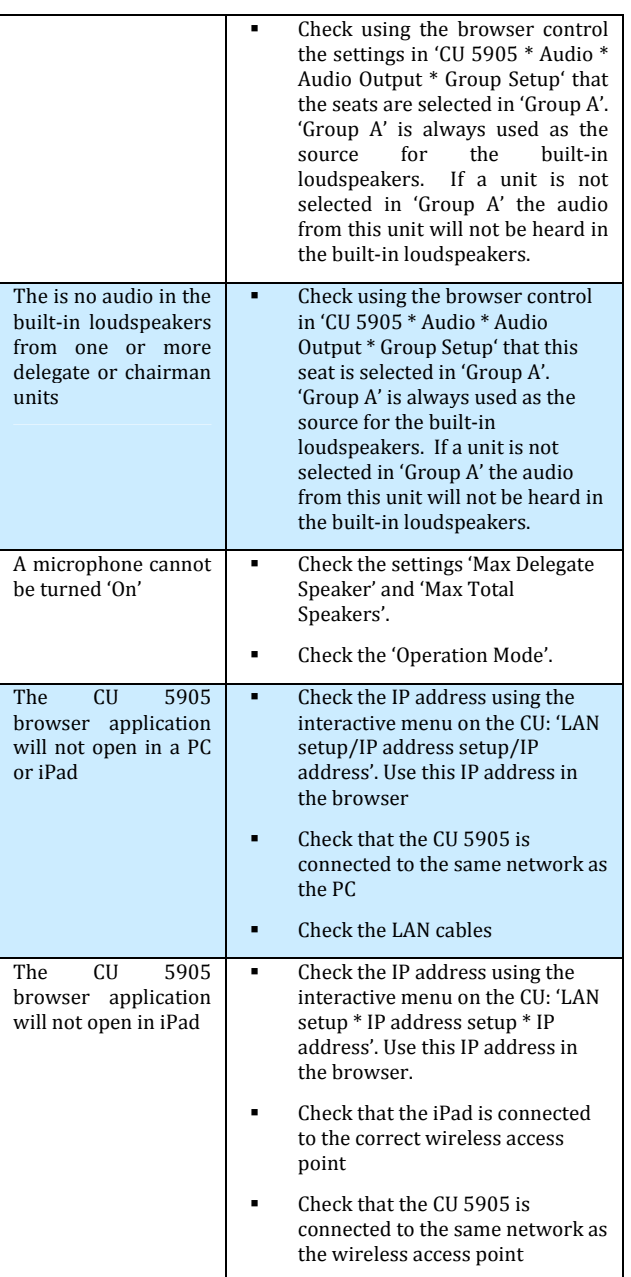

**For detailed information in how to use the DDS 5900 Digital Discussion System, please refer to the 'User Manual DDS 5900'.**